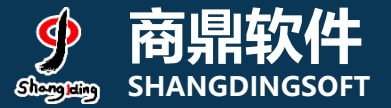

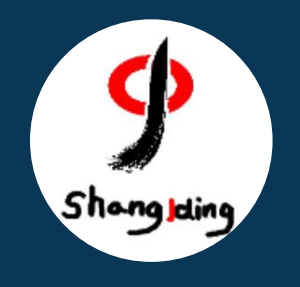

# **兰州大学本科生 网上评教操作流程说明**

教务处

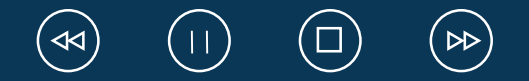

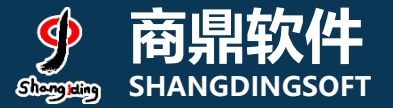

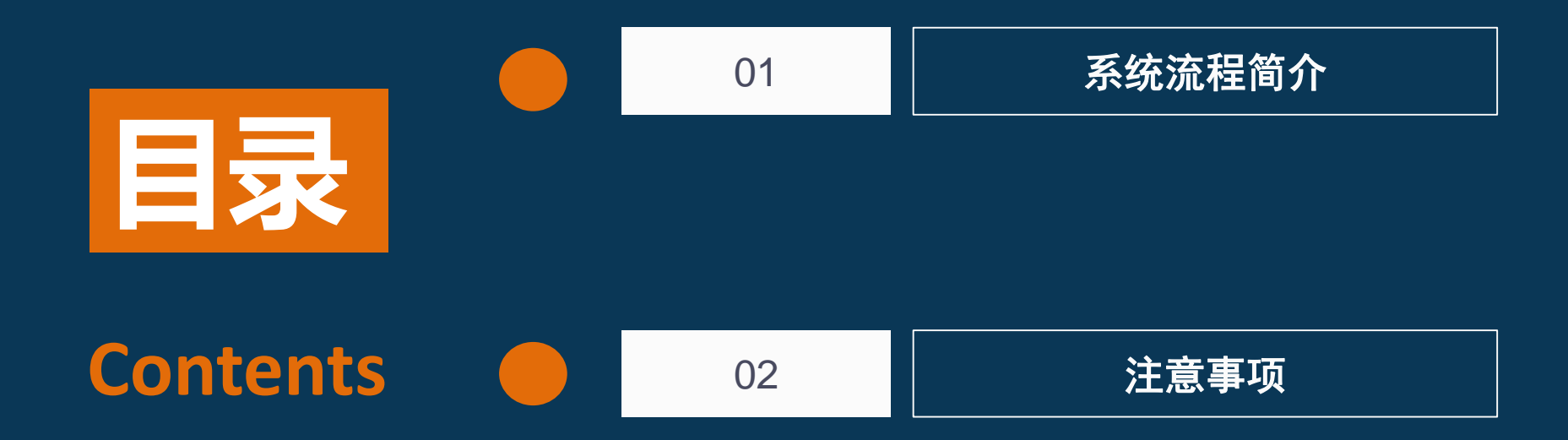

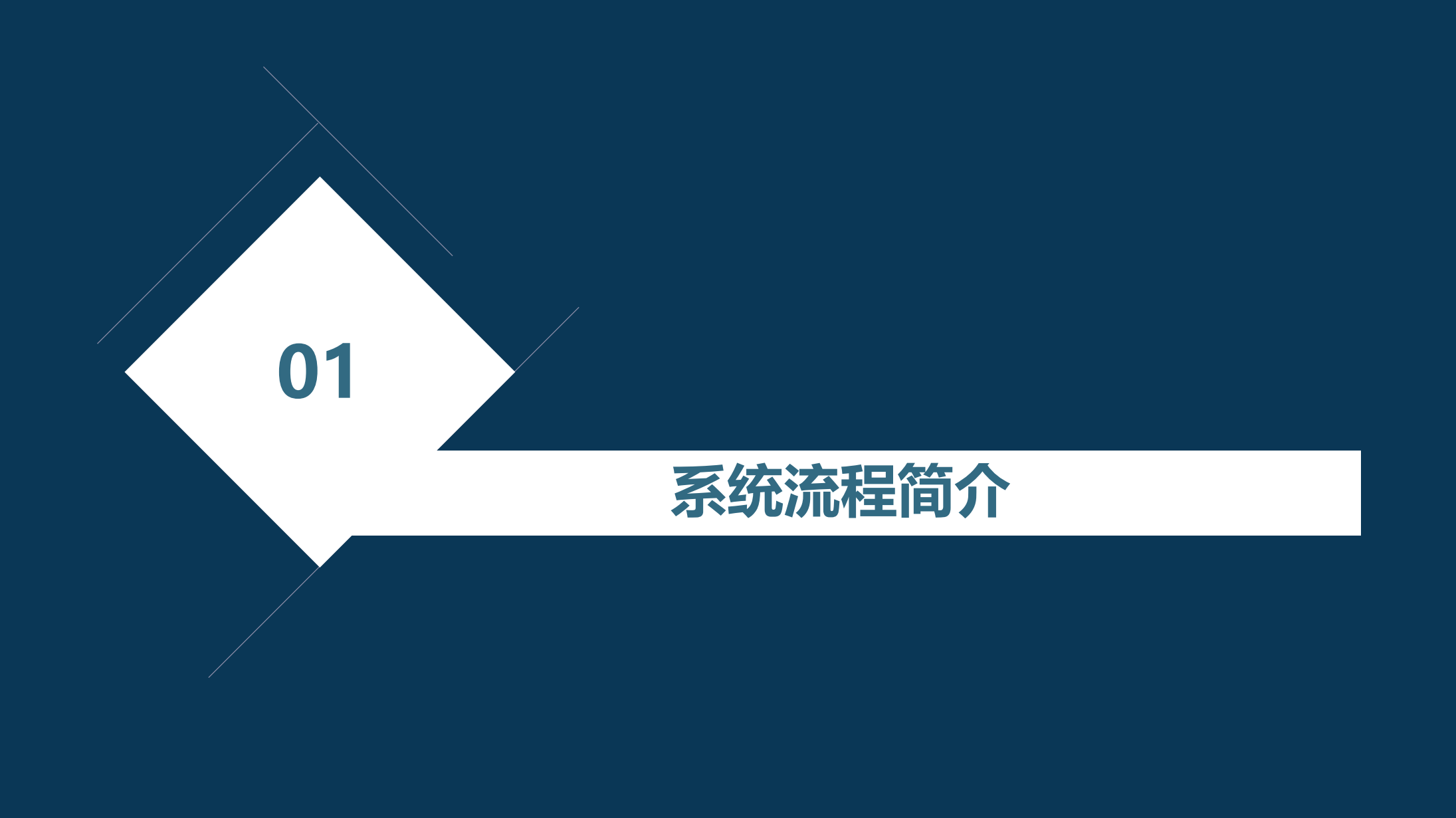

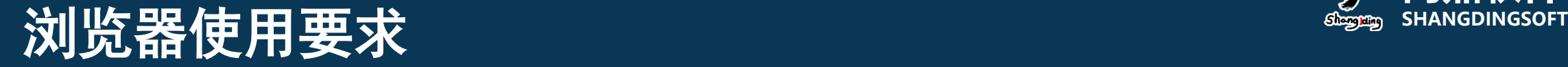

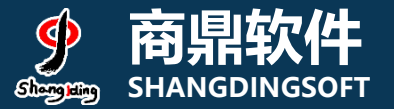

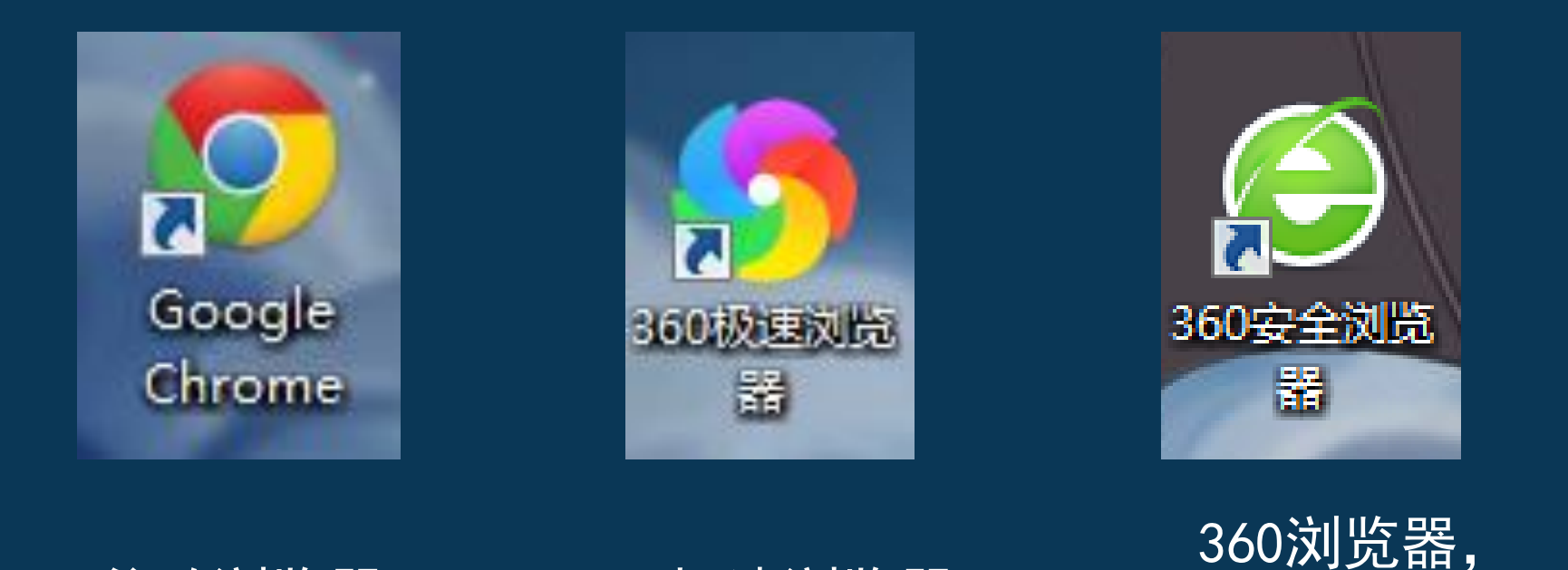

谷歌浏览器

360极速浏览器

请使用极速模式

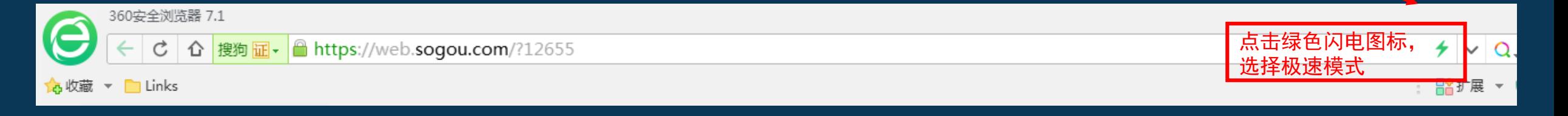

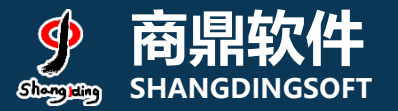

### 1) 系统PC端登录页面: Weblater Management of the State of the State of the State of the S

## 地址:my.lzu.edu.cn,邮箱密码登录,

## 进入后点击"本科生评教"

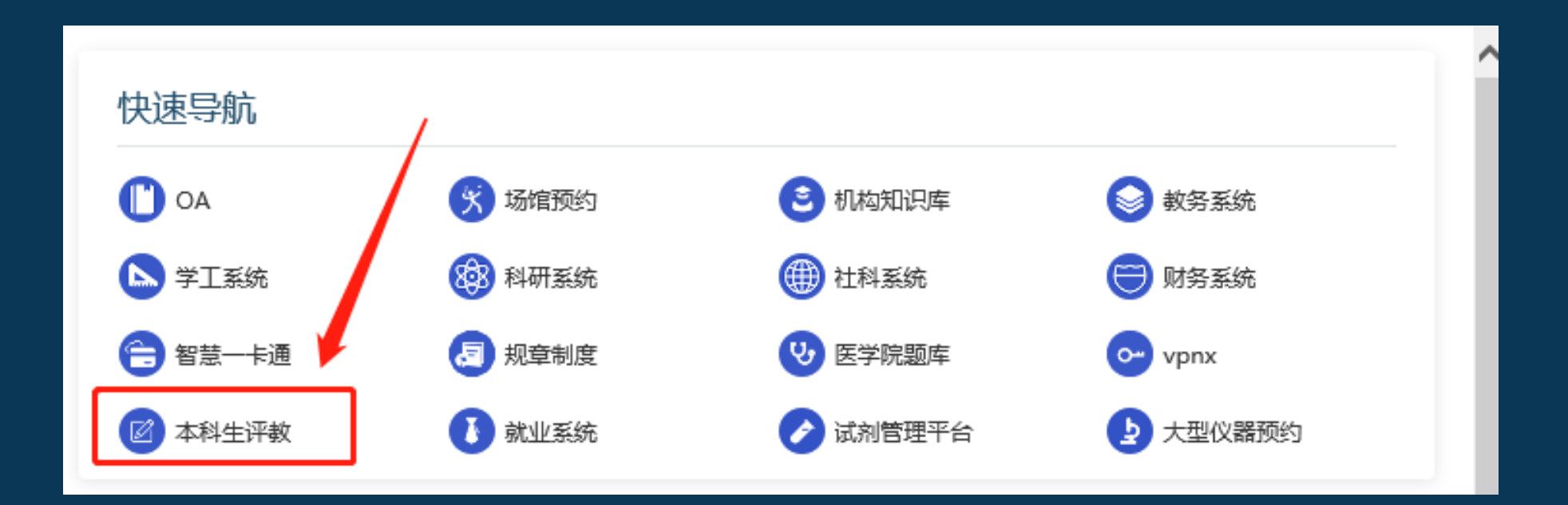

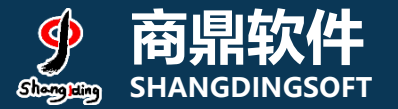

## 3)系统页面:任务列表

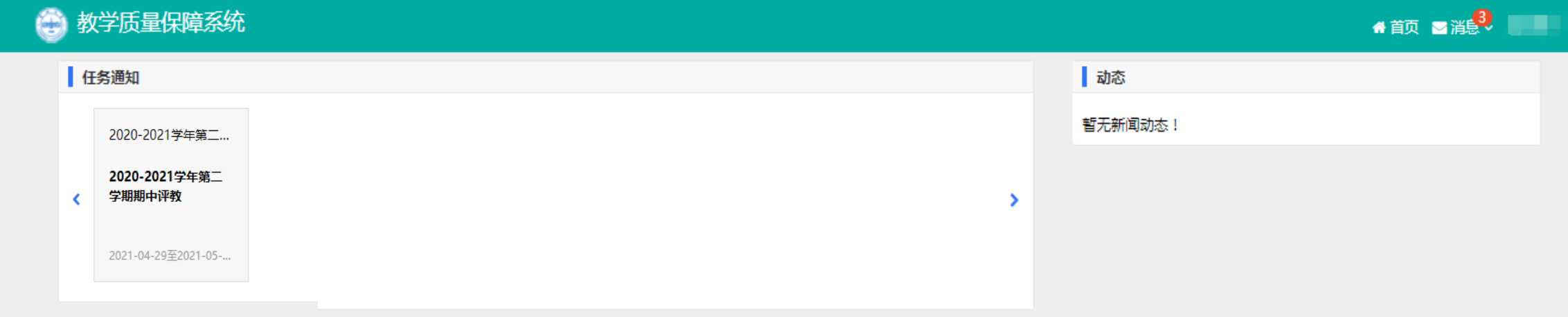

4) 评价规则和说明

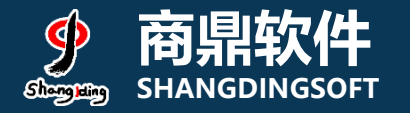

#### 1、先查看授课教师数量,若授课教师数量≥3,需先对课程进行评 教, 其次对该课程下的授课教师进行评教, 教师评价数量最少为3条, 本课程的评价才算完成; 2、若授课教师数量<3,无需对课程进行评教,但需对该课程下的所 有老师进行评教,本课程的评价才算完成;

#### 评价结果说明: •未评价:指未对该课程及课程下的授课教师进行任何操作; ·进行中:指对该课程及课程下的教师进行了评价操作,但未完成 该课程的评价任务;

· :指对该课程及课程下的教师按照评价标准完成了评教;

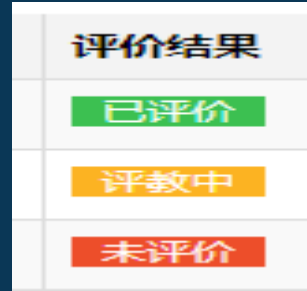

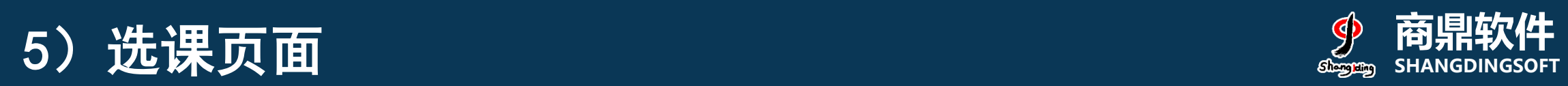

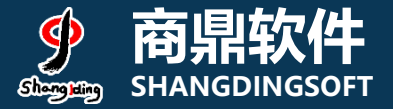

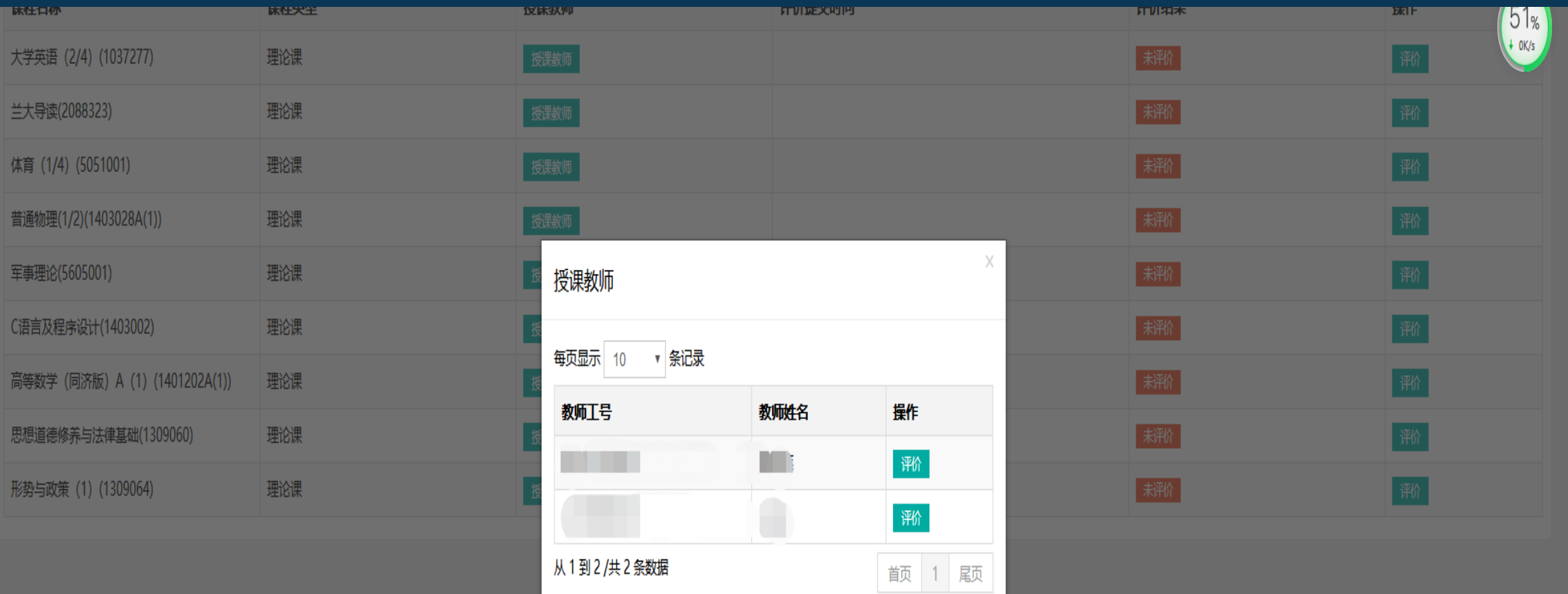

## **商鼎软件** )选课页面:查看授课教师>3 **SHANGDINGSOFT**

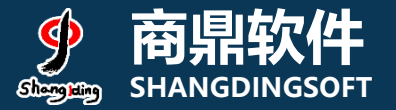

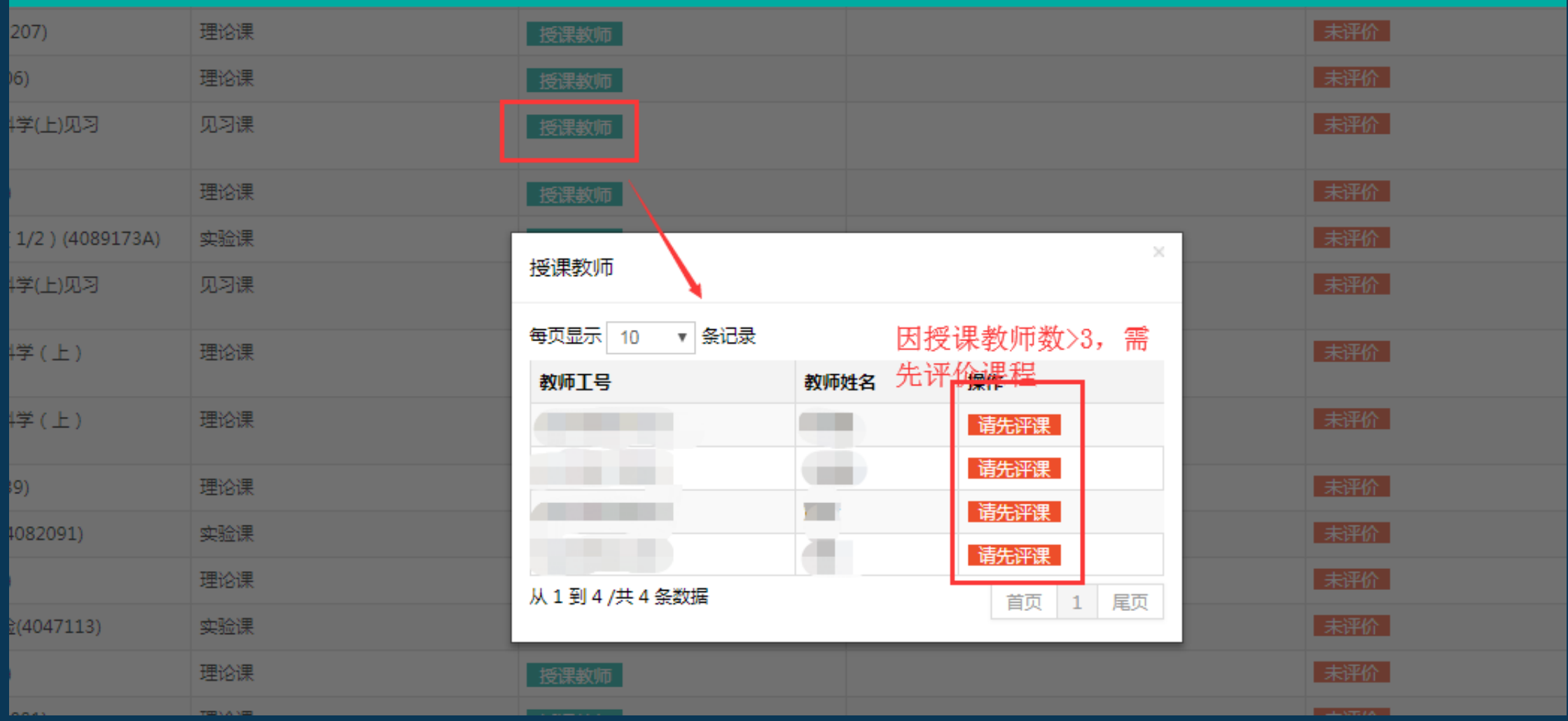

# **6.1) 选课页面: 评价课程 WEB SHANGDINGSOFT**

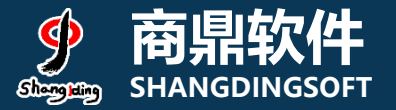

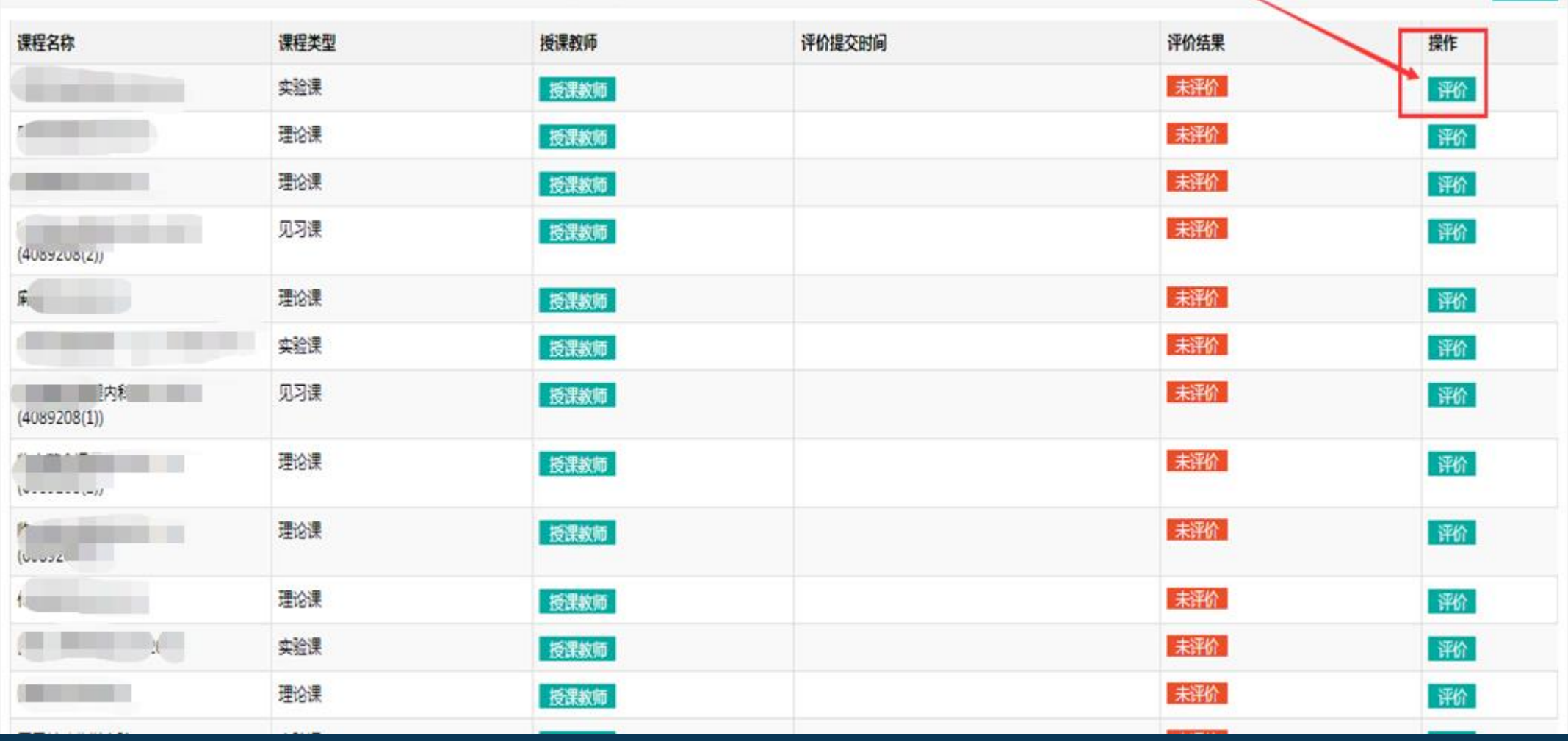

## **商鼎软件** 6.2)选课页面:选课人数<3 **SHANGDINGSOFT**

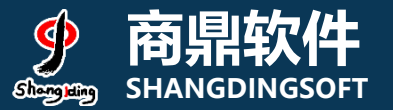

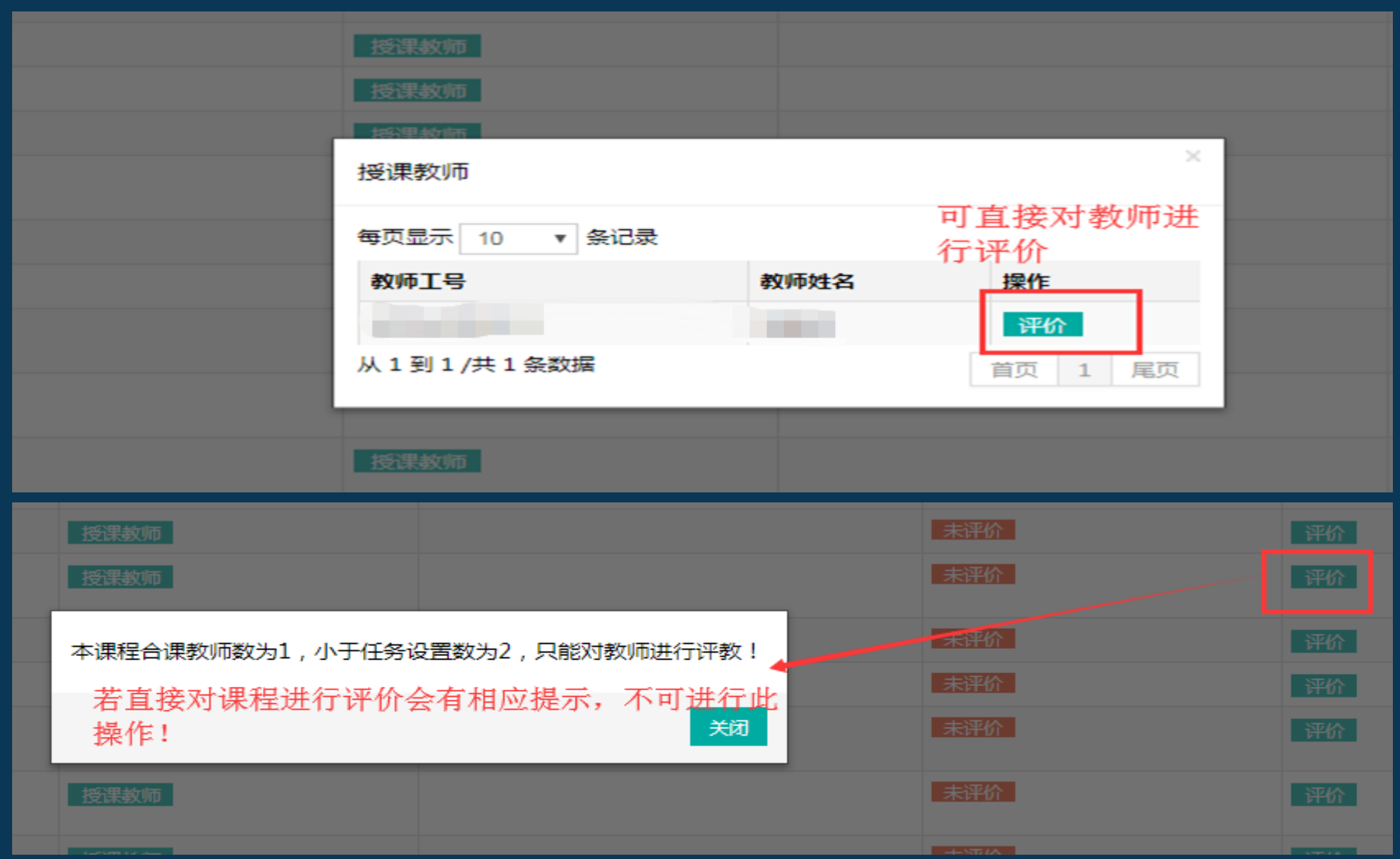

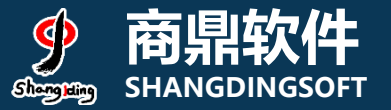

7)评价、提交

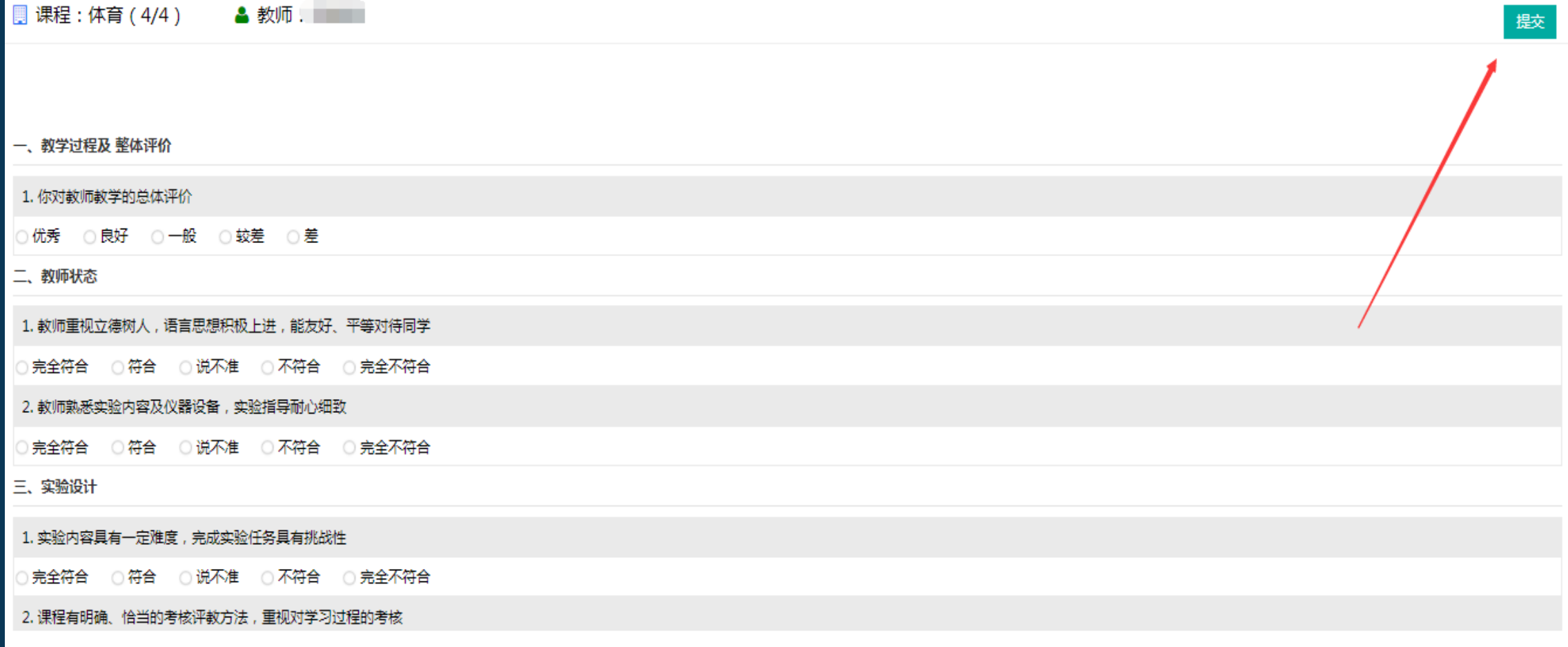

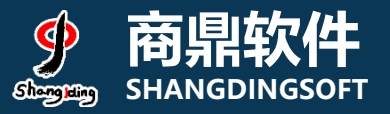

## 8)手机端登录界面(掌上兰大app )

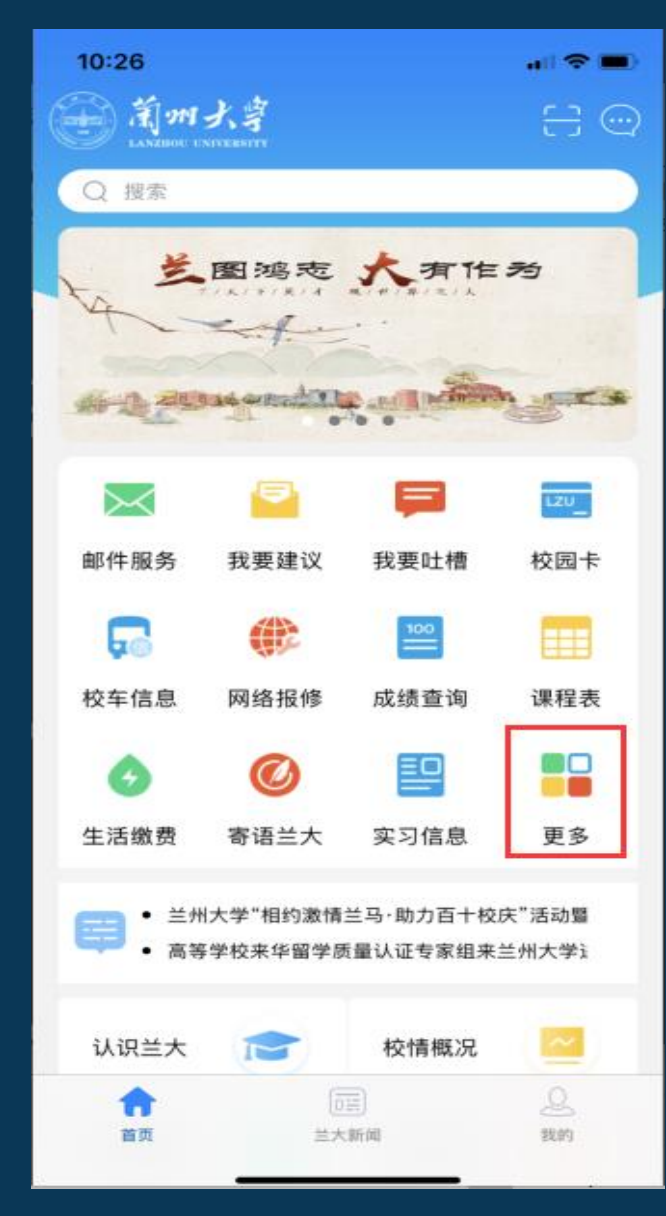

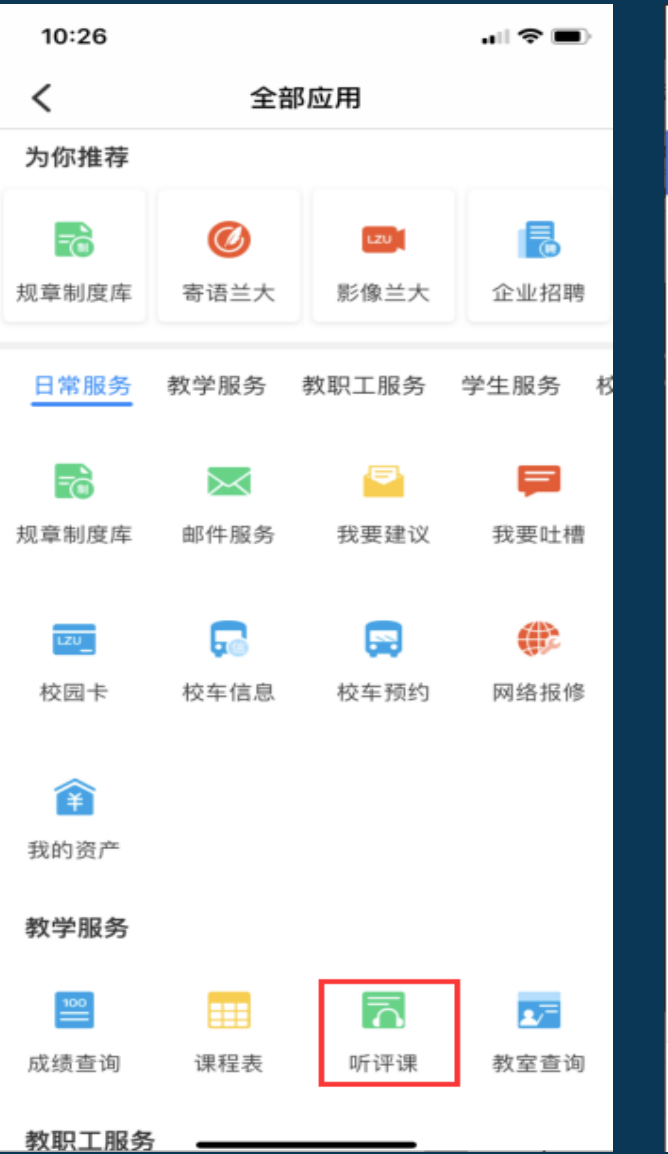

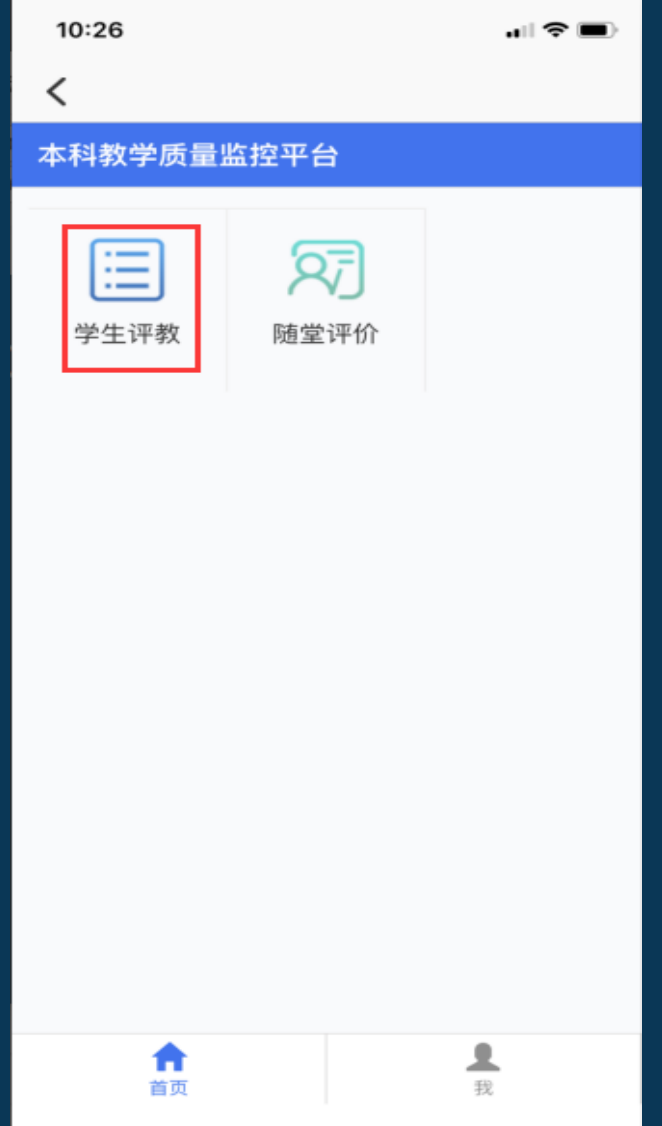

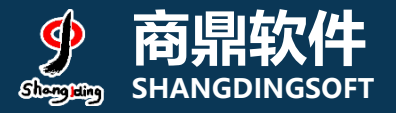

### 9)手机端使用

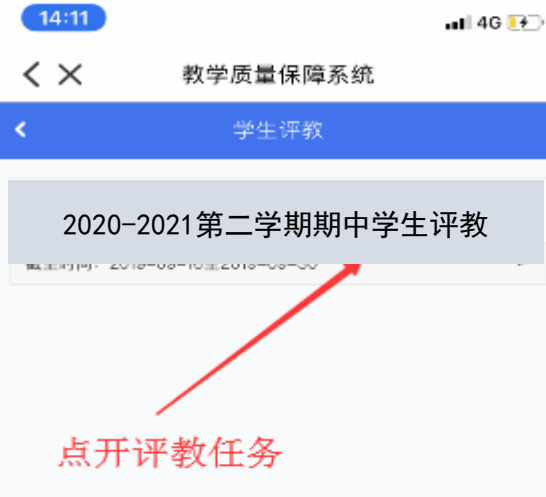

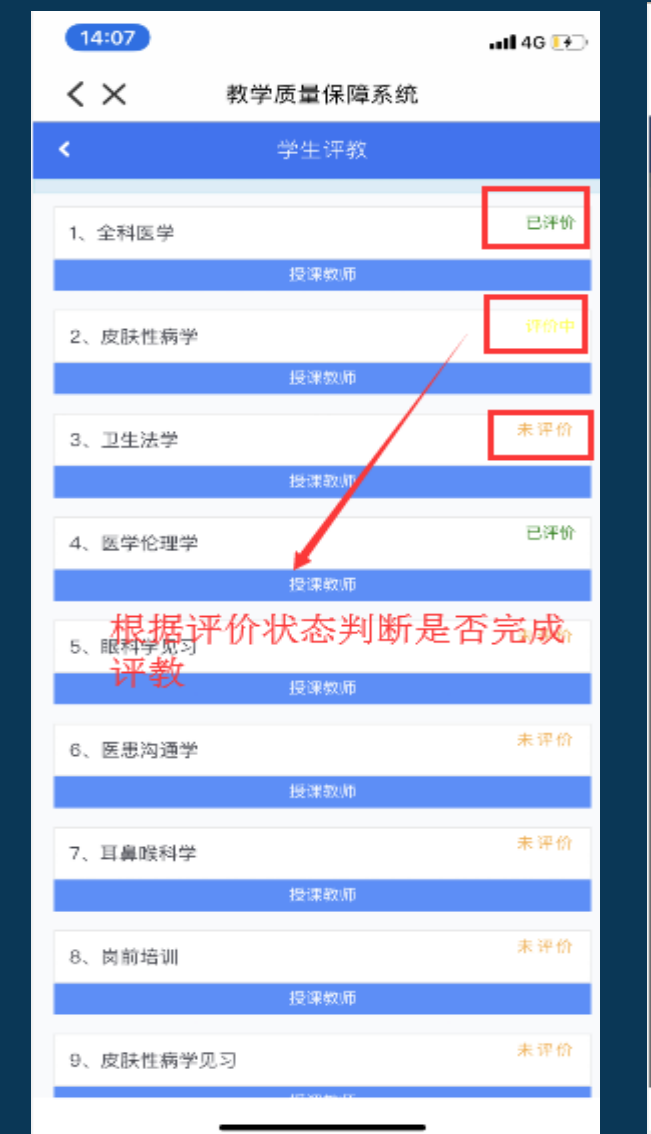

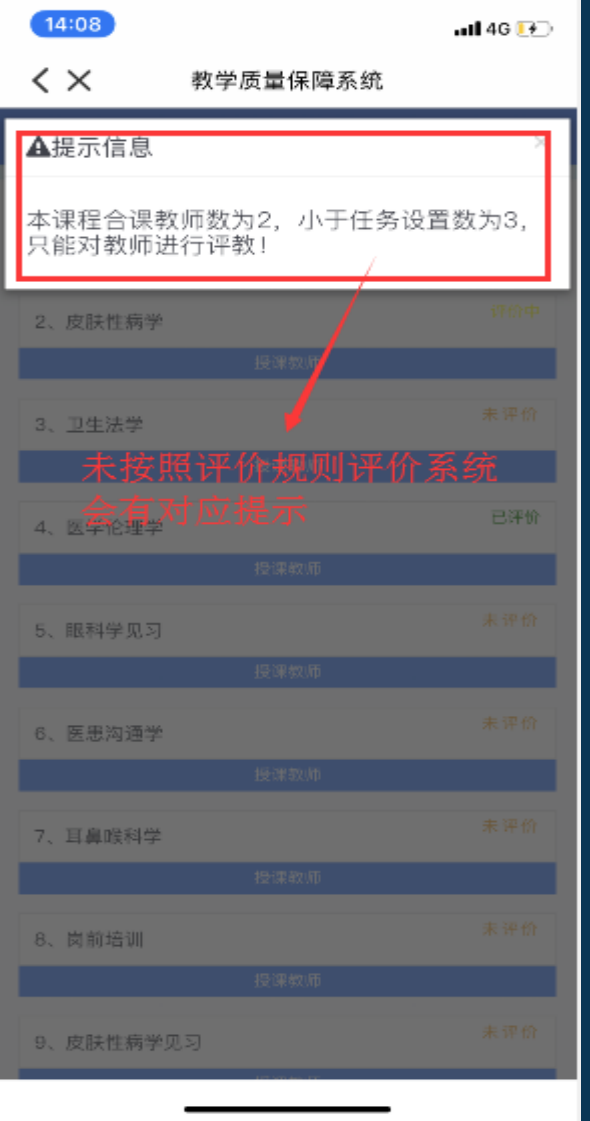

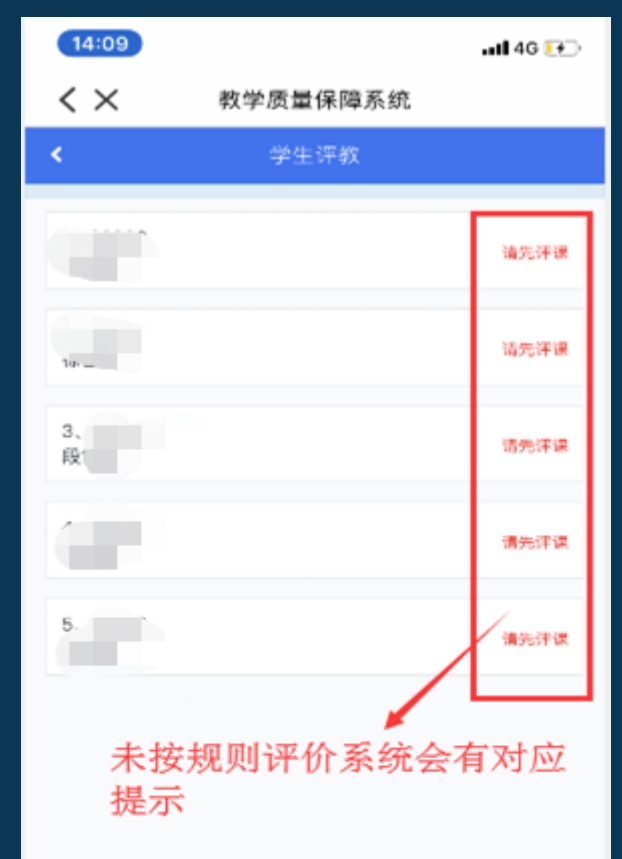

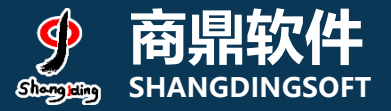

## **9.1) 手机端使用**

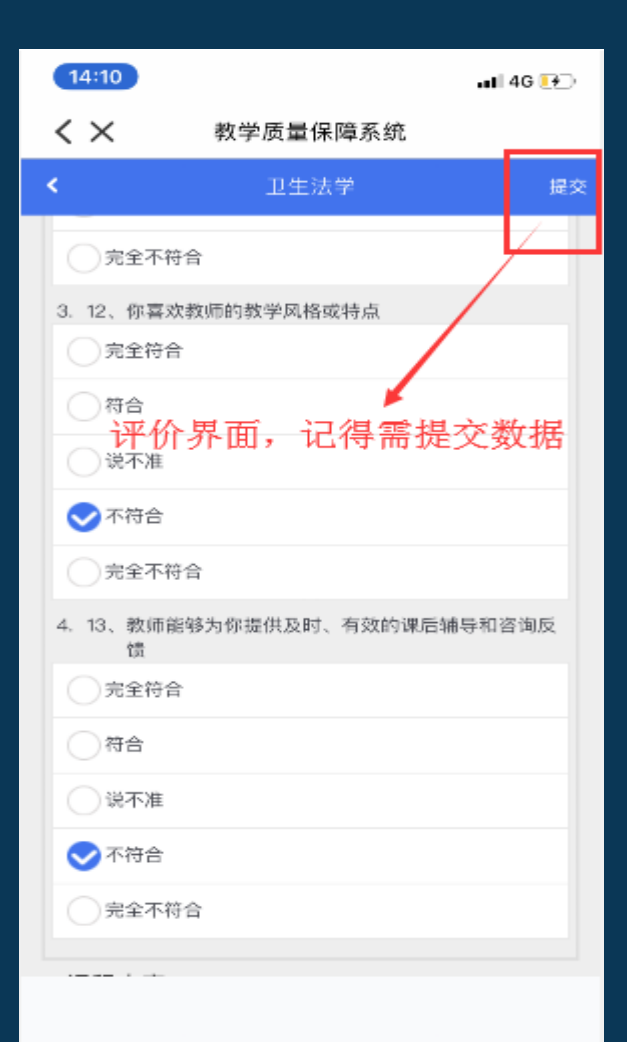

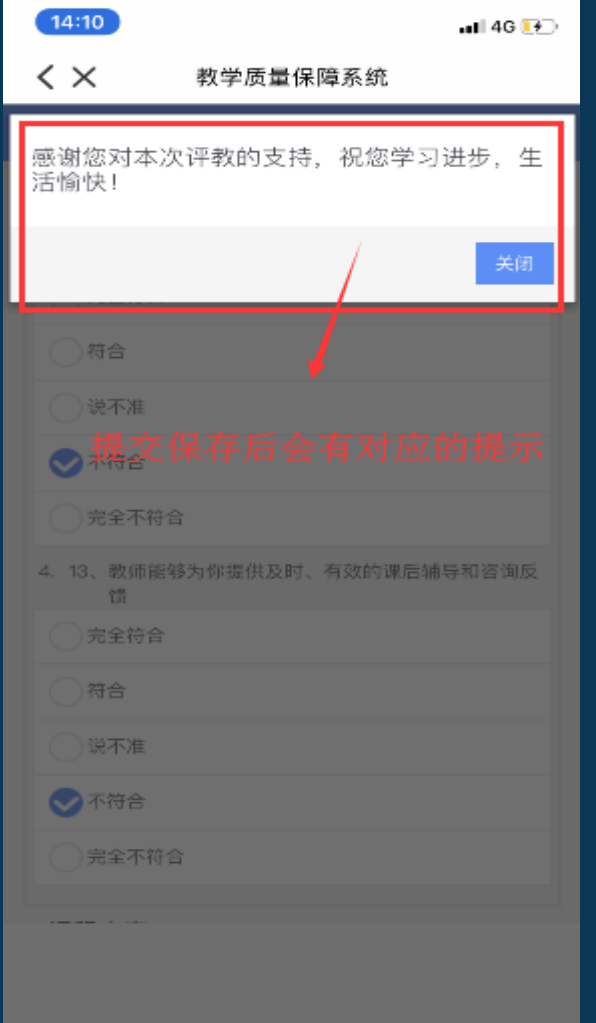

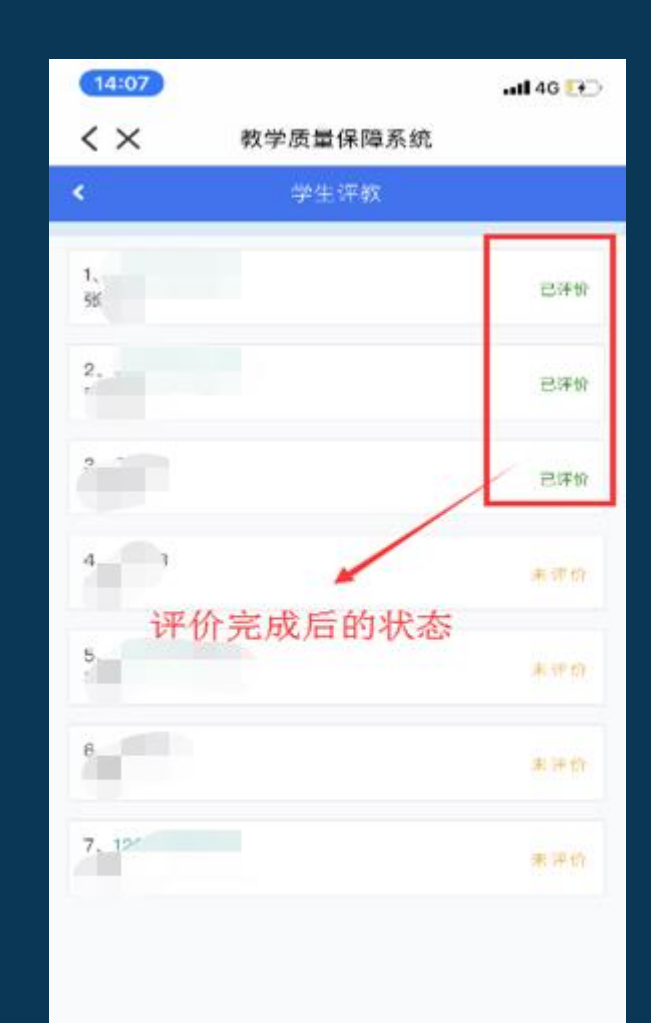

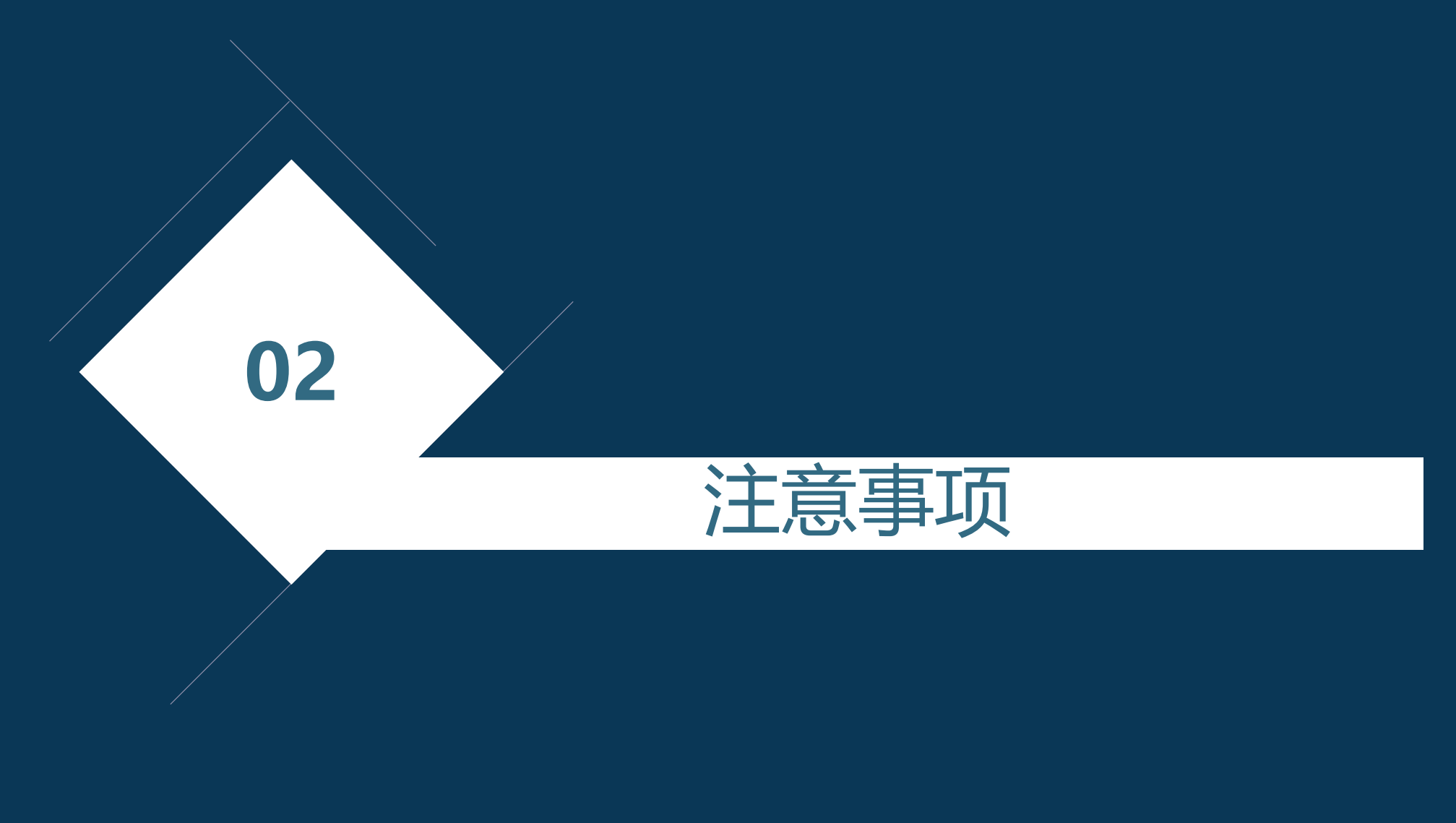

注意事项:

- 1)若使用360浏览器请务必切换至极速模式;
- 2)部分用户进入门户网站无'本科质量监测'需清理浏览器缓 存;

3)PC端评教数据会与手机端评教数据同步,请勿对PC端手机端 进行同时操作;

4) 系统使用中遇到问题可发送邮件至:zlgl@lzu.edu.cn。

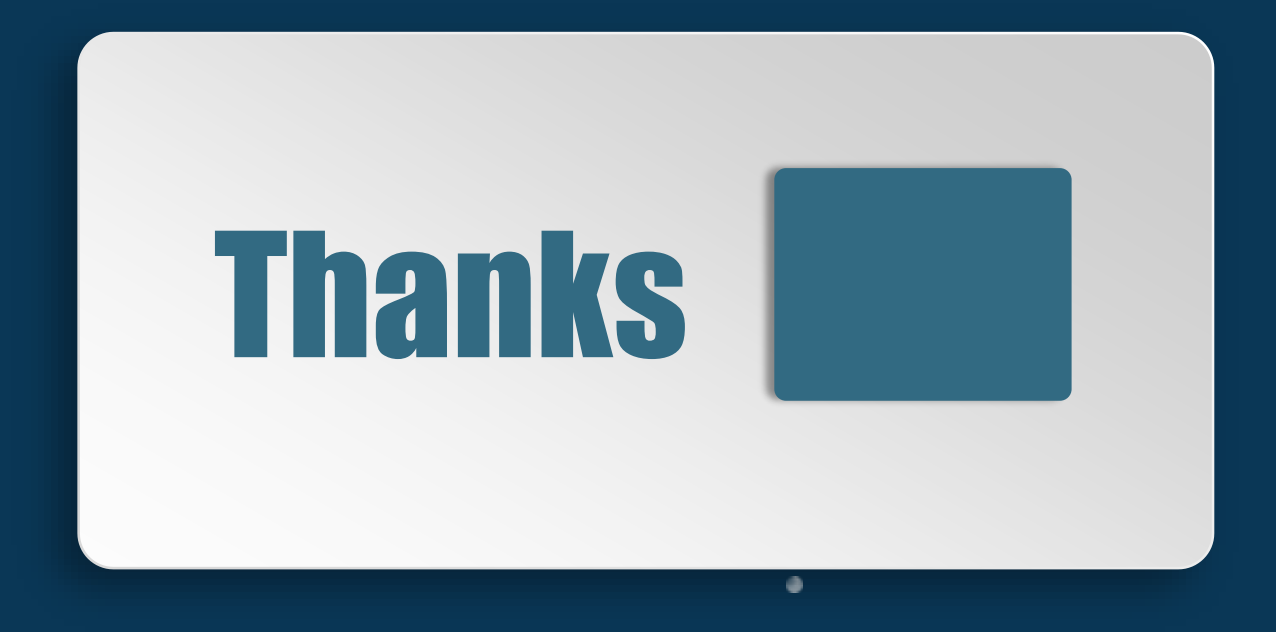